#### **Alberta PCAP Members Website:** Procedures

### 1. Overview and Register

Please follow this link to the PCAP Membership Website: https://members.alberta-pcap.ca/

This domain will bring you the landing page for the Members' Section of the Alberta PCAP official website. All existing and new members will need to register their first time on the website.

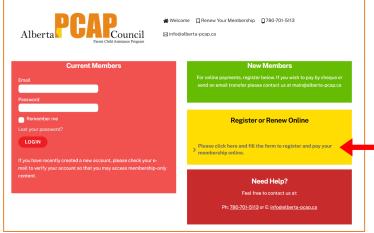

1. The first time visiting, you will need to register. Select 'Register or Renew Online.' For returning users, see page 2.

- 2. After selecting *Register or Renew Online*, proceed to filling out the necessary information, and click '*Register*':
- 3. This information will be used to create a Member Account and make a payment. For the following year, you will be reminded of the membership renewal process and be able to use the existing information or update it.

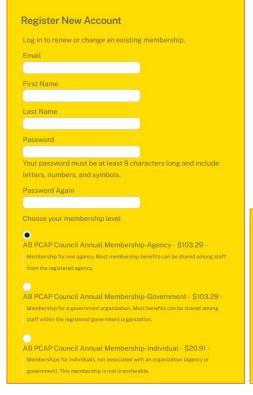

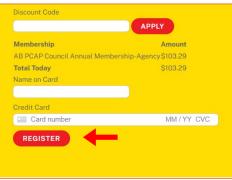

### 2. Logging in and Returning Members

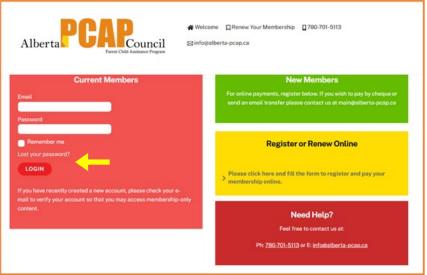

1. After the initial set-up, you can access the site by signing in on the main page.

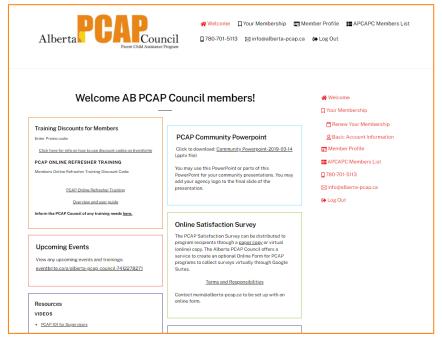

2. Once signed in, you will be brought to the Home page, which includes information on PCAP and other trainings, events, Supervisors Teleconference, and archived PCAP newsletters. As well as options in the side bar to renew your membership, edit profile information, and log out.

### 3. Renewing Annual Membership

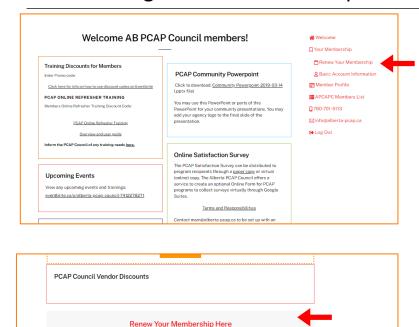

1. Once logged in you will see the main page. To renew memberships, select 'Your Membership' and then 'Renew Your Membership', or select 'Renew Your Membership' from the sidebar.

Or, scroll to the bottom and select 'Renew Your Membership Here.'

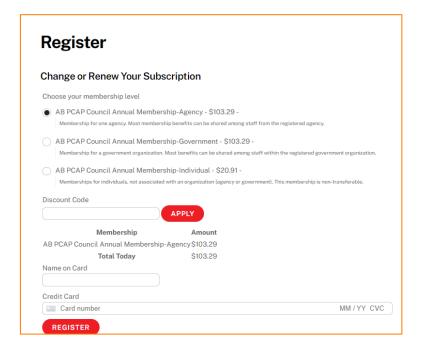

2. This will bring you to the registration page where you can select your membership type, fill out the payment information, and select 'Register' to complete. Your program will be automatically notified when it is time to renew the annual PCAP membership.

#### 4. Editing Member Profile

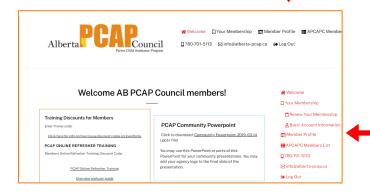

Click the red text below to display the corresponding information. Please noti entered and/or publicly available is displayed.

About Groups Notifications Settings

Edit Profile

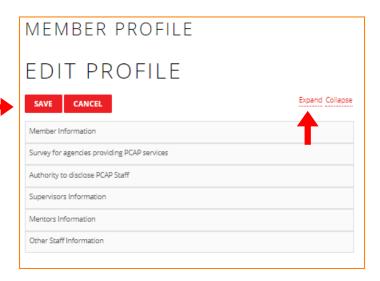

- 1. Once logged in you will see the main page. To edit member profile, select 'Member Profile' from either the top bar or side bar options.
- 2. This will bring you to your profile page, where you can review profile information by selecting a topic from the left sidebar or selecting 'Edit Profile' to add or change information. Member profiles should be updated with the mentor, address, and contact information changes.
- 3. If in the "Authority to disclose PCAP Staff" you have answered NO to the statement "I choose to provide information of staff in the following sections:" please make sure you don't add staff information in the topic sections.
- 4. Please notice that only information entered and/or publicly available is displayed on the right of the topics.
- 5. Once you have selected 'Edit Profile,' you can fill out the information in each expandable section, and select 'Save' once completed.

# 5. Changing Account Password

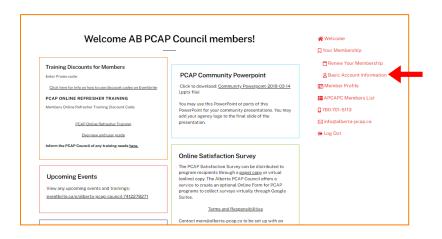

1. Once logged in you will see the main page. To change your password, select 'Basic Account Information' from either the top bar or side bar options.

| BASIC ACCOUNT                                                   | INFORMATION |
|-----------------------------------------------------------------|-------------|
|                                                                 |             |
| Change your Name                                                |             |
| First Name                                                      | 1           |
|                                                                 |             |
| Last Name                                                       | 1           |
|                                                                 |             |
| Display Name                                                    |             |
| example@email.com                                               |             |
| Email Address                                                   |             |
| example@email.com                                               |             |
| Agency Name                                                     |             |
|                                                                 |             |
| Agency/Individual Mailing Address                               |             |
|                                                                 |             |
|                                                                 |             |
|                                                                 |             |
|                                                                 |             |
|                                                                 |             |
|                                                                 |             |
|                                                                 | //          |
| Change your Password                                            |             |
| New Password                                                    |             |
|                                                                 |             |
| Re-enter Password                                               |             |
| Please note after changing your password, you must log back in. |             |
|                                                                 |             |
| SAVE CHANGES                                                    |             |

2. This will bring you to your basic account information, where you can change the account holder name and mailing address. Once you have entered the new password, select 'Save Changes' to complete.

## 6. Viewing APCAPC Members List and Members Profiles

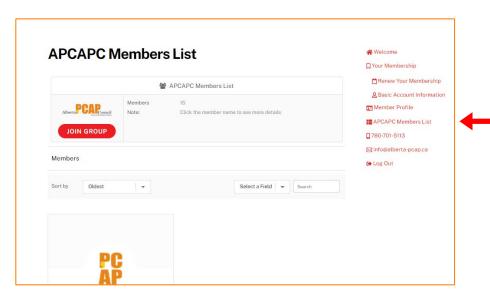

1. To view the list of members, select 'APCAPC members list' from either to top bar or side bar options. Once in the page with the list, click the member name in red to see more details.

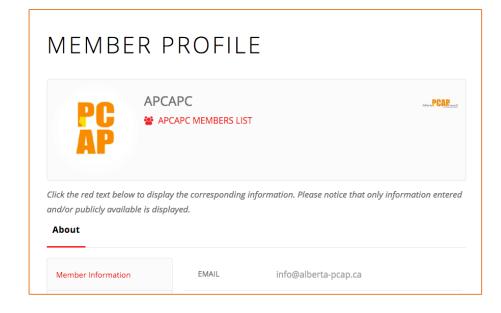

2. This will bring you to the members profile page. This is similar to your own profile page, just not editable and please notice that only information entered and/or publicly available is displayed.